## *Creating and Accessing WARDS Elite PCRs*

After logging into your WARDS Elite account *Click* the *Incidents* tab. Unless your service has a specific report they request you use, to start a new report go to the *Create New EMS* section *Click* on the report with a *Star* in front of it. This is the default recommended report to use. The name could change in the future but look for the *Star* when choosing a new report.

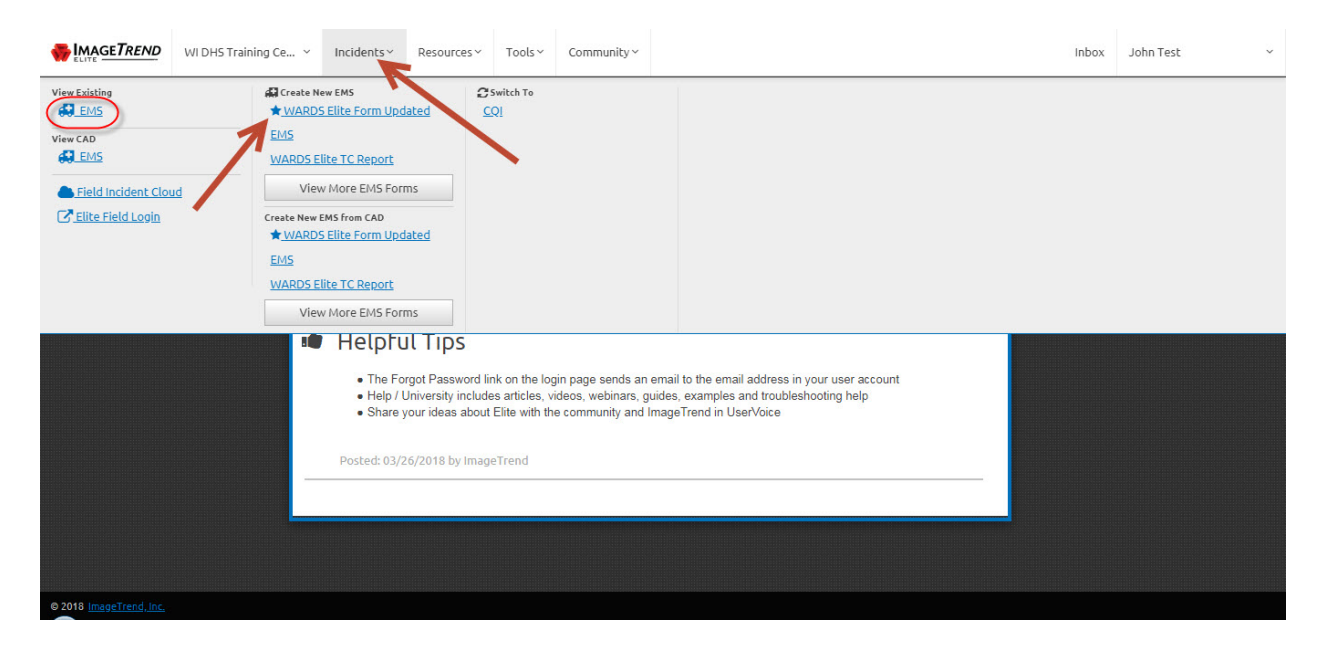

To review an existing report *Click* the *EMS* link under the *View Existing* section.

If you left a previous report quickly to go on another call and had not entered any times you may not be able to find it because it did not get a date or time associated with it. In this case you will need to modify the search fields to find it.

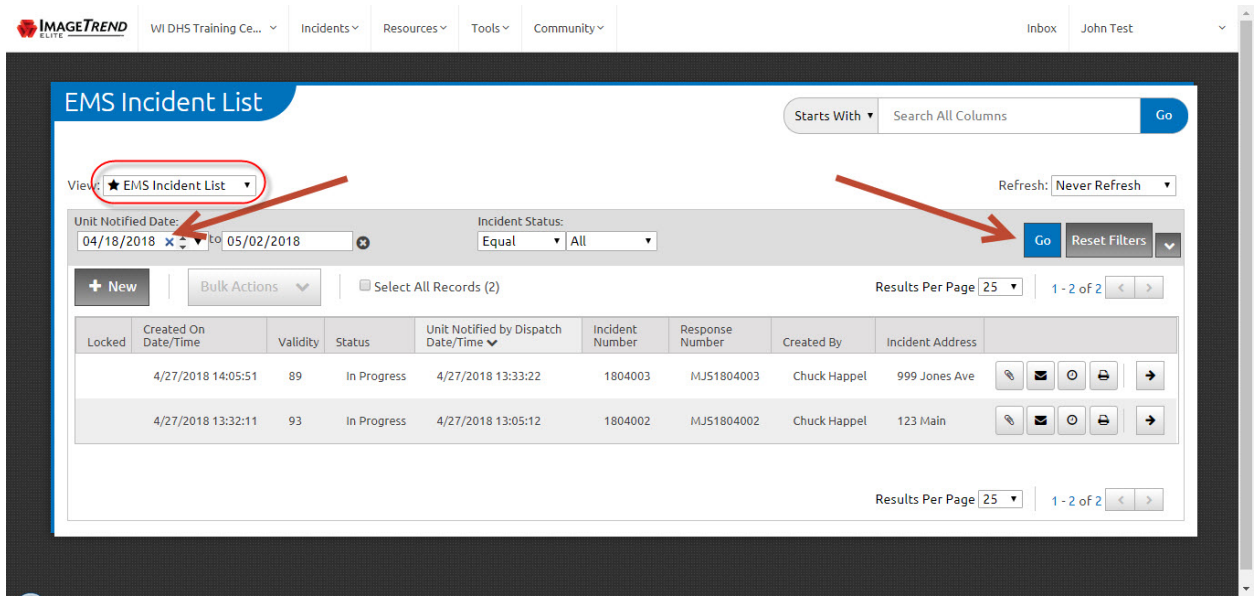

Be sure to use the EMS Incident List view circled above. When you hover over the date fields an "X" will display, Click the "X" to remove both dates. Then Click the Go button to re-sort the list.

With both dates removed now change the Ordered By field to Created On Date/Time. Choosing it will automatically re-sort the list again.

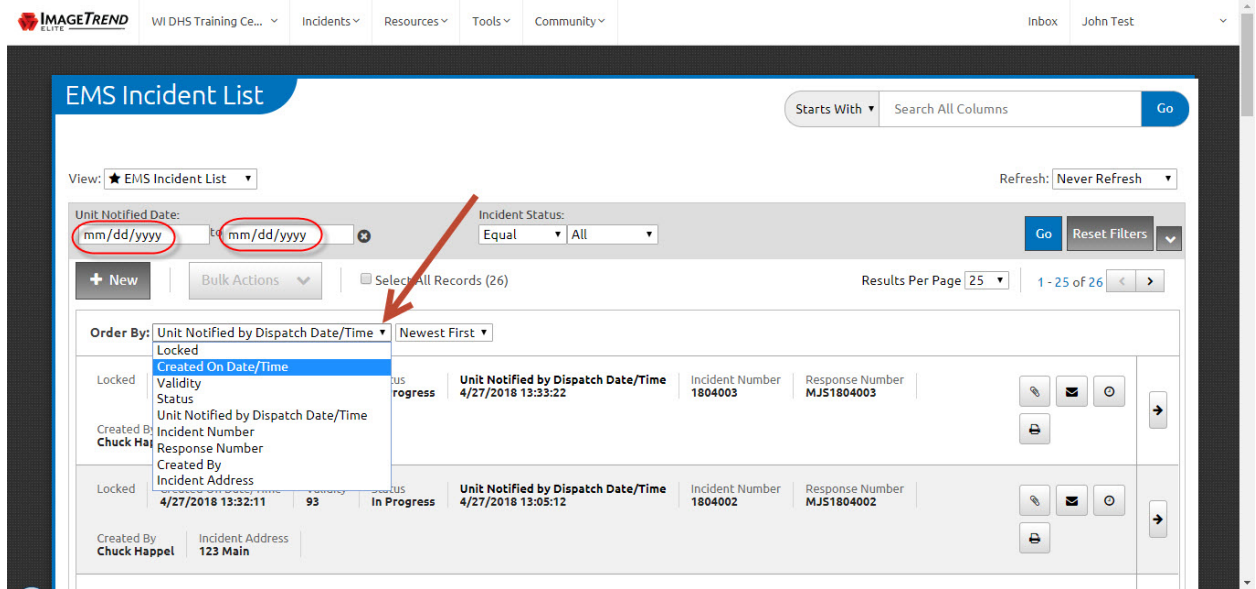

Your "Missing" report should now show at the top of the list with a current date and your name in the *Created By* column.

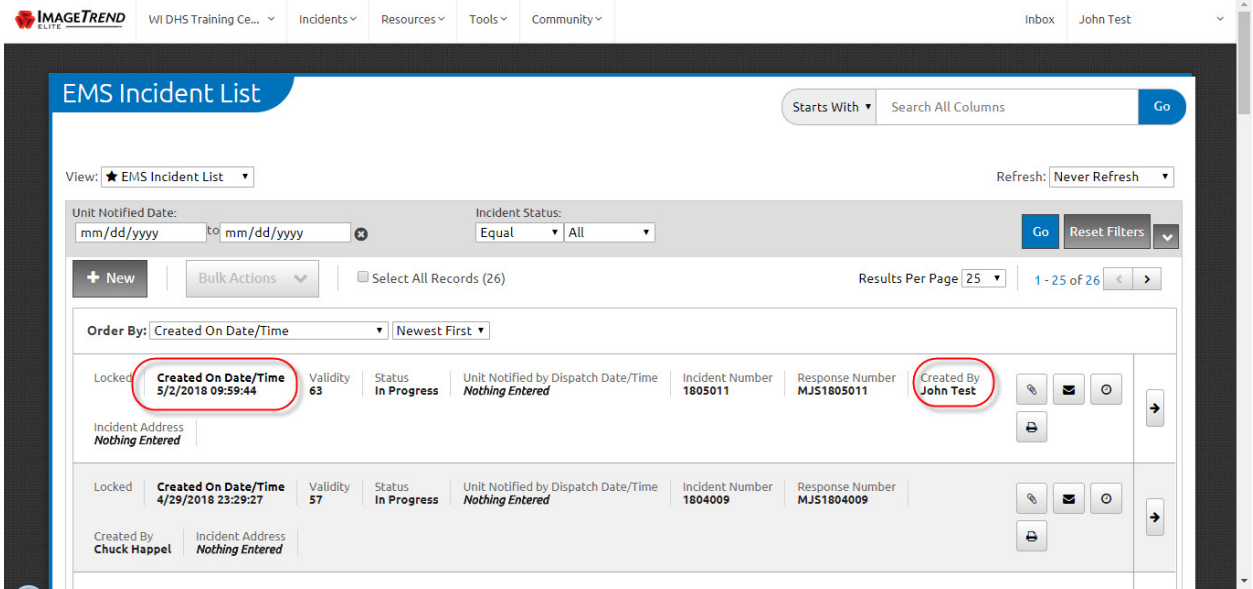

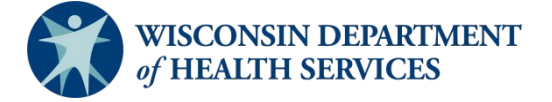

Division of Public Health P-02173f (06/2018)